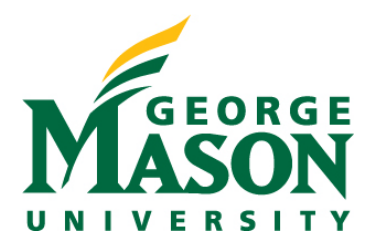

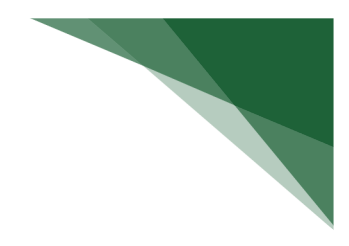

# **Create a Proposal Budget**

Once you have completed the Funding Proposal (FP) SmartForms, you will need to enter your project budget prior to routing for review. Follow the steps below to assist you in the entry. For budgets that exceed 1.5M in any single budget year, contact OSP for additional procedures for approvals to submit to the sponsor.

Please refer to the excel **budget tool** for internal drafting.

## **STEP 1: Locate Budget within Proposal Record**

Access your record. You can do this from your Dashboard, by selecting the proposal title link.

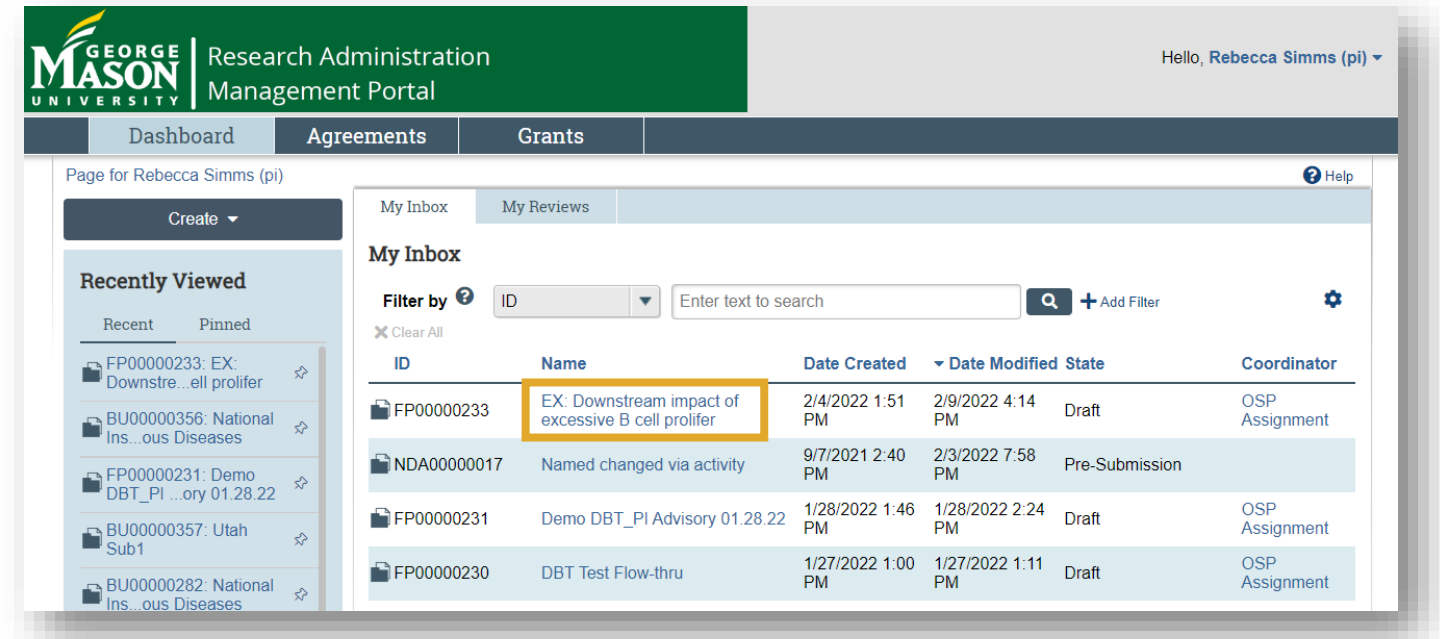

 Once you have selected your proposal, you can scroll to the budget tab pictured below where you will find the system generated default budget.

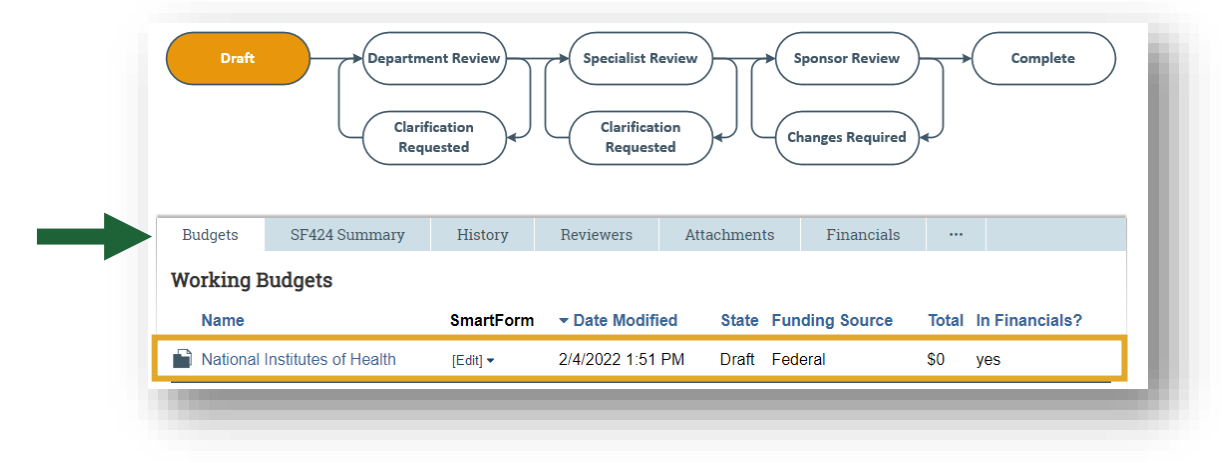

 To begin filling out all budgetary SmartForms, select the budget name. This link will take you to the budget workspace.

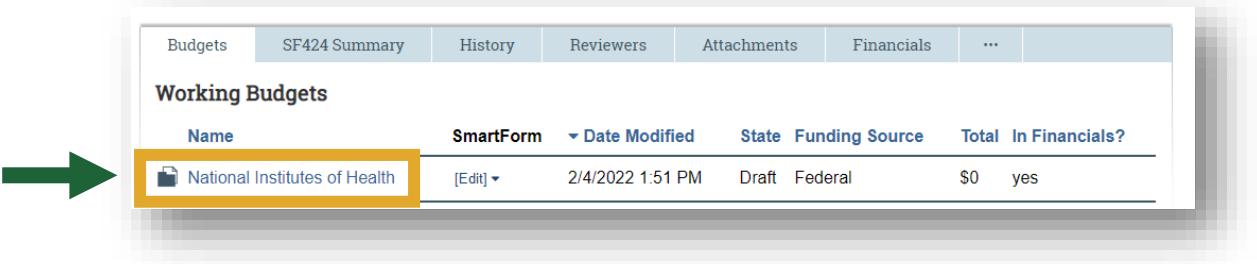

Select the **Edit Budget** button on the left-hand side of the screen.

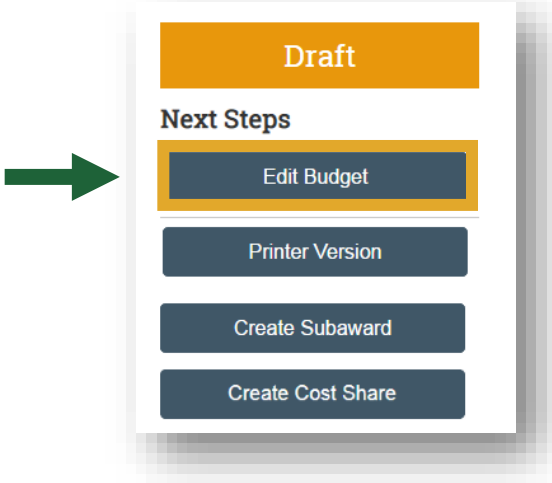

# **STEP 2: General Budget Information**

 Enter general information regarding your budget. Standard F&A cost base rates will auto-populate based on the primary purpose of this project selection provided on the Funding Proposal general information SmartForm.

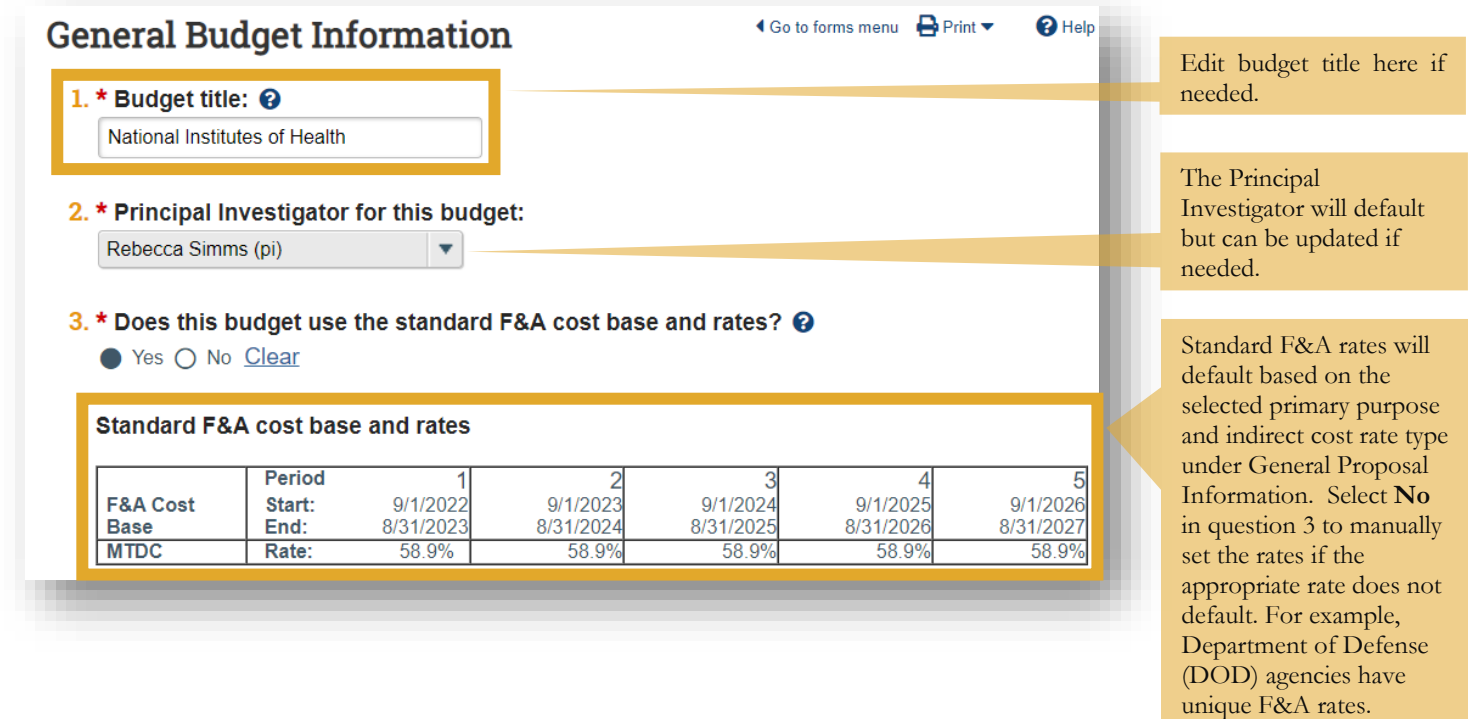

Updated 4/11/2024

 If response to field 3 is **No**, additional fields will populate where information regarding F&A can be specified. Non-standard F&A cost base and rates

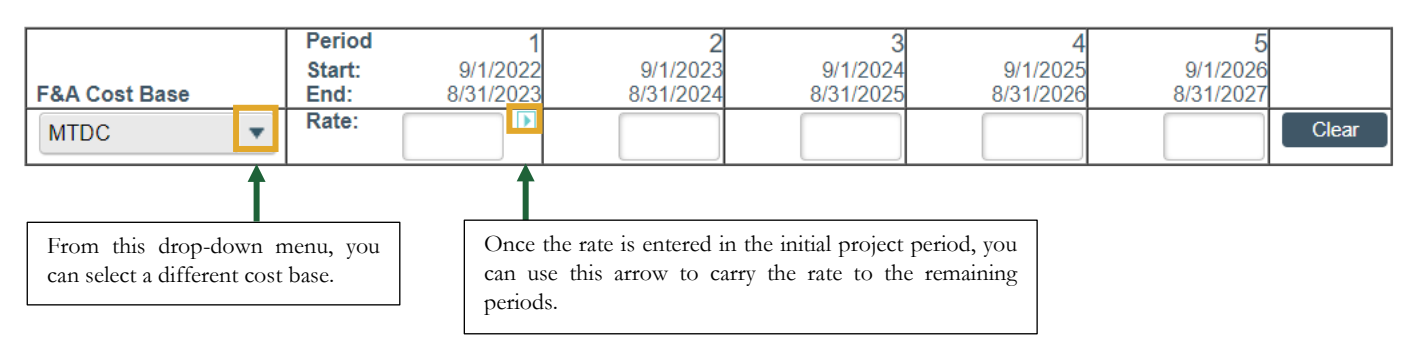

A table of current F&A rates can be found [here](https://osp.gmu.edu/faratesfy2021_2023/) along with the rate agreement.

# **IMPORTANT NOTES:**

- 1. Any non-standard Modified Total Direct Cost (MTDC) base will need the "MTDC Indirect Cost Basis with Special Exclusions" tag added to the record (please refer to Step 3c below). The budget preparer can select which individual items or cost categories are/are not included in the indirect calculation within the general cost page as dictated by a sponsor's specific indirect policy, but the tag is a record requirement to track this deviation.
- 2. Mason will not be using the F&A Cost Base of: S&S, FEL or NIH Training Grant. Most commonly used will be MTDC, TDC or None.
- $\triangleright$  Below you will answer a series of questions pertaining to your budget. Carefully read the guidance in the callouts.

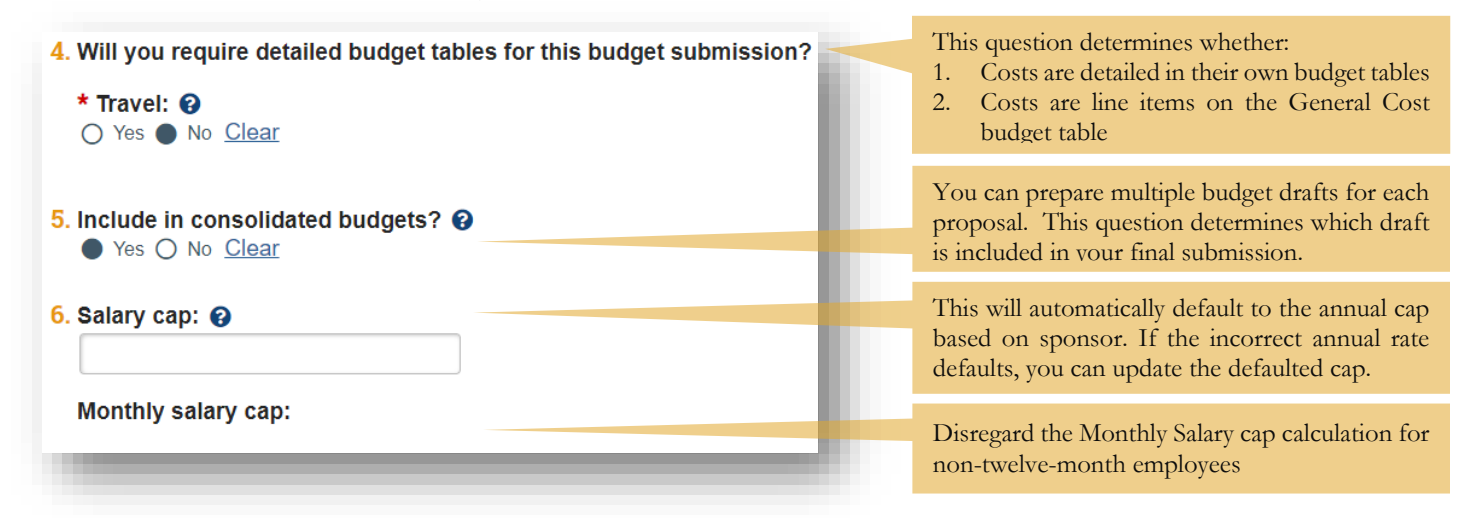

 $\triangleright$  If yes to **Field 7**, you will see the inflation rate automatically applied in the outyears. The inflation rate defaults based on settings, you can update the rate manually if needed below.

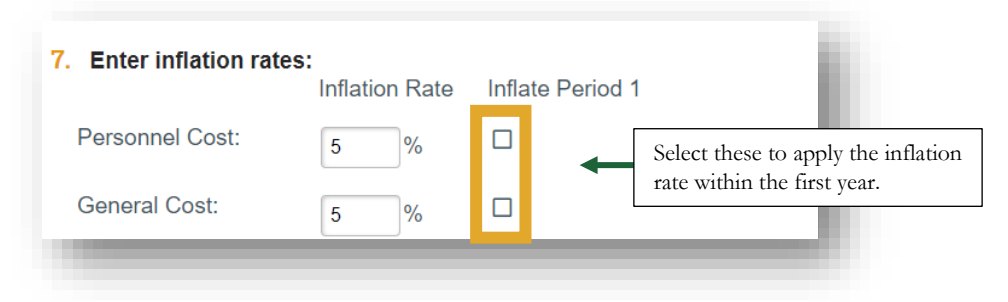

#### **STEP 3a: Personnel Cost Definition**

This section allows you to identify all the personnel you will need to account for in the budget.

- Select **Import Proposal Personnel** to import GMU personnel that were included in the Personnel SmartForm completed prior to preparing the budget. Note that personnel that were labeled, "other significant contributor" will not be imported. The Personnel SmartForm is further explained in the **Initiate a Funding Proposal** guide.
- If you recognize personnel are missing from this drop-down list, select the **Go to additional personnel on funding proposal** and add them there. Using this method allows RAMP to auto-populate personnel salaries from Banner.
- Selecting  $\pm$  Add allows the user to choose TBD personnel from a drop-down list.

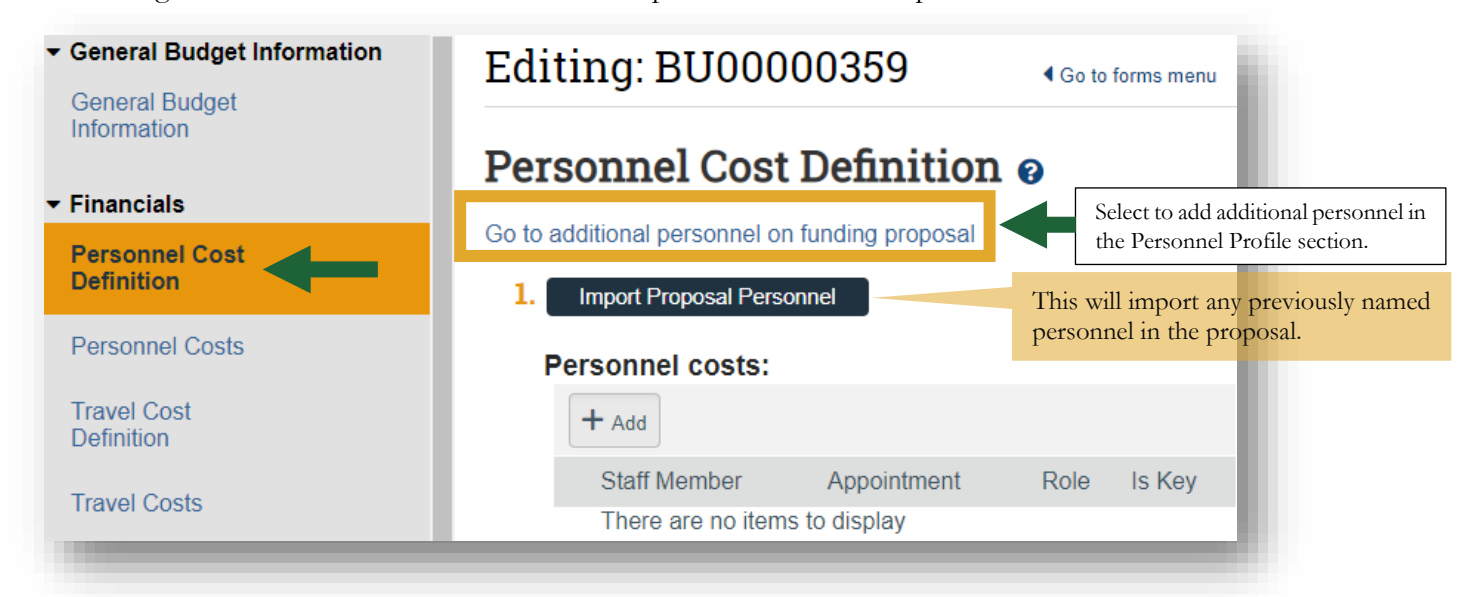

- RAMP allows users to enter varying effort levels between budget years per personnel entry. Each person entered as a personnel cost should be entered once for each appointment type.
- $\triangleright$  Review the fields on the Add Personnel Cost SmartForm and update as needed.

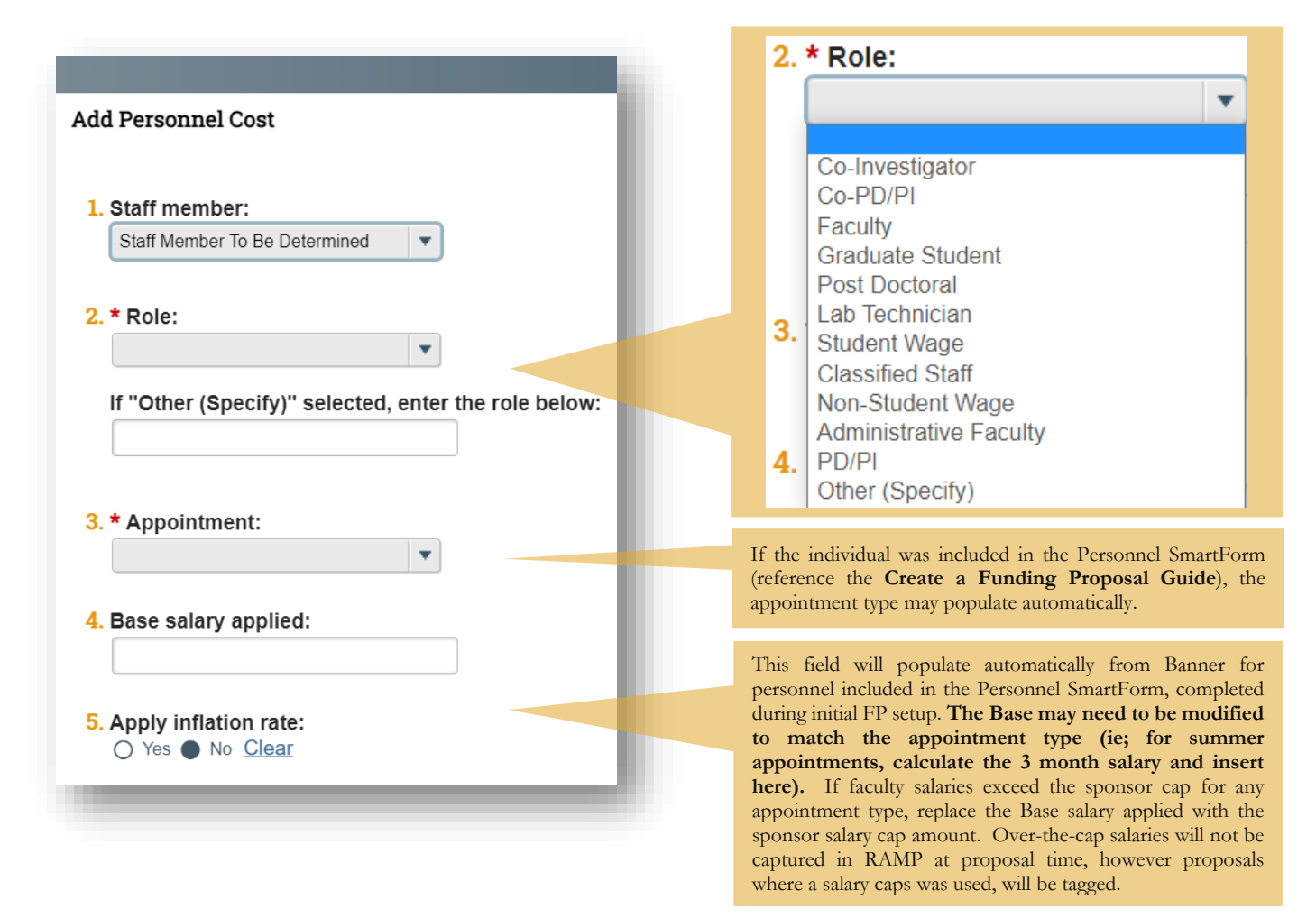

- When selecting the role of Graduate Student, use the "Other" field under "Role" to type in if the GRA is a Master or PhD student.
- $\triangleright$  If applying the 5% inflation rate, when the first budget period duration is less than 12-months, the system will prorate the applied inflation rate. In instances where the first budget period is less than 12 months, it is recommended that the inflated salary in the following budget period is entered manually in the Personnel Costs Base Field which can only be modified by selecting **No** for **Apply inflation rate** for the individuals.
- $\triangleright$  Graduate and student wage support costs and benefit rates can be found on the [OSP website.](https://osp.gmu.edu/budget-preparation/) Graduate student stipends and Undergraduate hourly wages should be listed as TBD in the Personnel Cost Definition. For student wage, you may take the hourly rate and annualize for the base salary, then assign a percentage of effort or you may take the budgeted amount for the position as the base salary and assign 100% effort in the Personnel Costs section. Other student support costs should be entered in the General Cost section.
- $\triangleright$  For faculty with salaries over the sponsor cap, we will use the corresponding appointment type sponsor cap in the **Base salary applied** field above.

See example below for Calculating Academic and Summer Salary Caps:

\$203,700 (Annual Salary Cap)  $\times$  0.75 = \$152,775 Academic Salary Cap (9 months)

\$203,700 (Annual Salary Cap)  $\times$  0.25 = \$50,925 Summer Salary Cap (3 months)

**IMPORTANT NOTE:** Budget Justifications must reflect the FULL Institutional Base Salary for all Personnel over the salary cap.

 Use the [budget tool](https://osp.gmu.edu/budget-preparation/) to calculate **Base salary applied** for a summer appointment type and follow the instructions below.

#### **STEP 3b: Faculty Proposing Summer Effort**

- Review the GMU policy on [Faculty Summer Salaries](https://osp.gmu.edu/guidelines-for-charging-faculty-salary-to-sponsored-projects/) and the fringe benefit rates.
- When faculty propose both Academic and Summer effort on a FP, each appointment type will be entered within the Personnel Cost Definition section of the budget individually, refer to the example below.

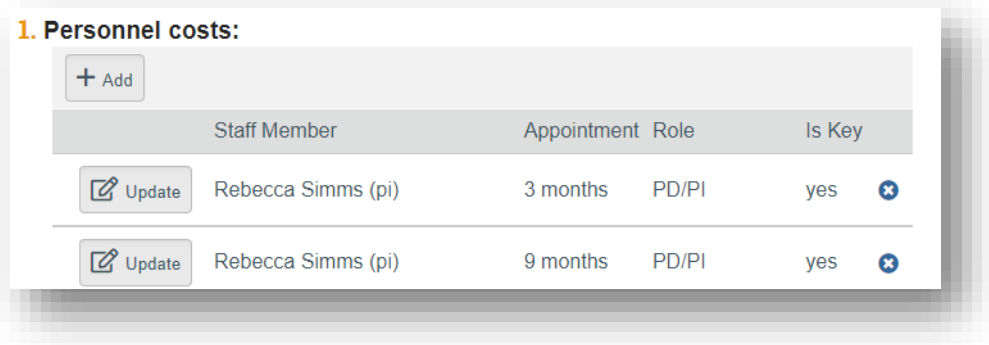

 $\triangleright$  To calculate summer salary, use the **budget tool** or the example below:

 $\frac{$187,500 (9 month salary)}{3}$  = \$62,500 summer s

#### **STEP 3c: Tag the FP**

 Funding Proposals where a sponsor salary cap was used as the Institutional Base Salary, will need to be tagged in RAMP. Additionally, any non-standard Modified Total Direct Cost (MTDC) base will need the "MTDC Indirect Cost Basis with Special Exclusions" tag. Navigate to the left side of the FP workspace and select **Manage Tags**.

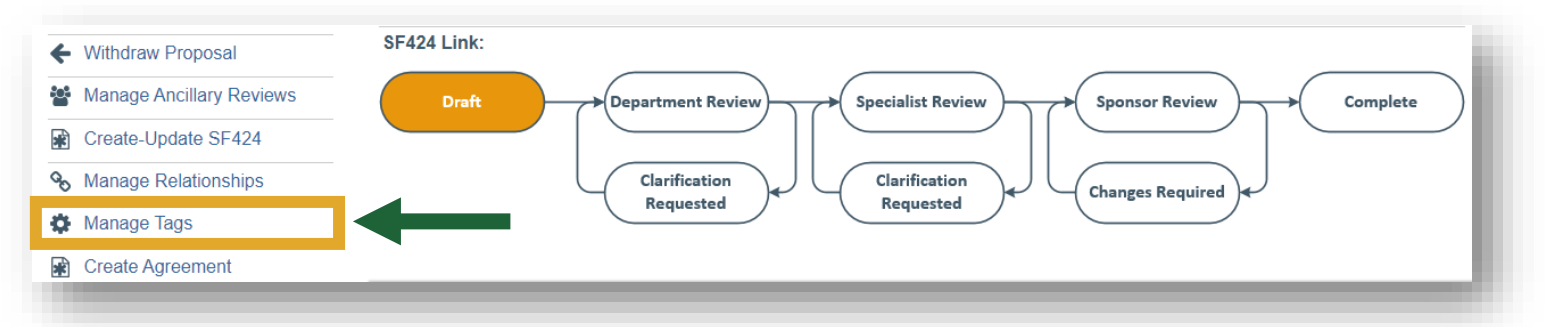

 $\triangleright$  Next, select the toggle within the pop-up window. This action will bring you to another pop-up window where you can select the tag "Salary Cap" or "MTDC Indirect Cost Basis with Special Exclusions."

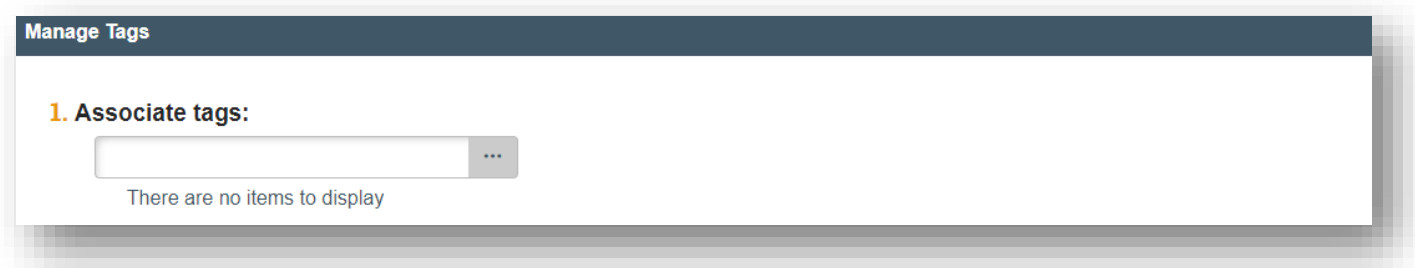

#### **STEP 4: Personnel Costs**

To apply costs to your personnel or make updates to the default select **Follow** for the table below to appear.

**Personnel Total:** 

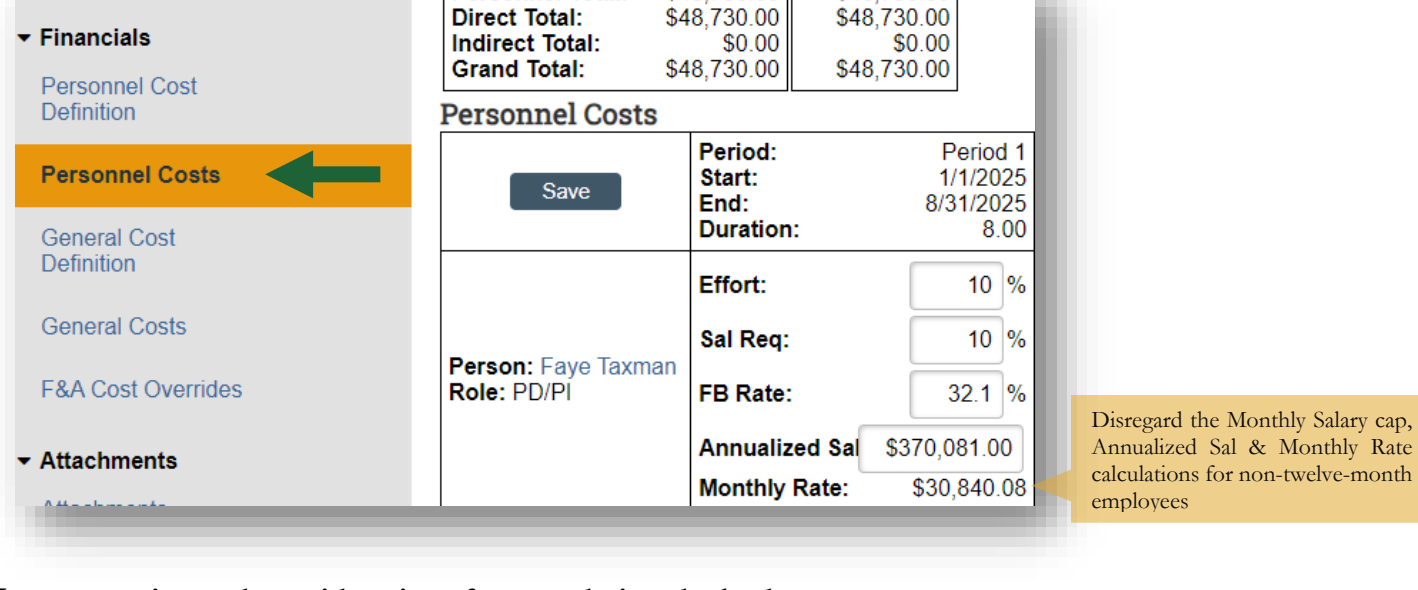

\$48.730.00

**Important tips and considerations for completing the budget:** 

- $\triangleright$  In this section you should enter both the Effort and Salary Requested. Effort represents the % of time the individual expects to contribute during a given period. The Salary Requested represents the % of time that is anticipated to be funded by the sponsor. Generally, the percent effort and percent salary requested will be the same. In instances of cost-shared salary, the salary requested may be less than the overall effort.
- $\triangleright$  The base salary included in the Personnel Cost Definition will populate automatically in the fields below.
- If an escalation needs to be added, select the personnel and select **Yes** for inflation rate. If you need to remove inflation, select the personnel and select **No** for inflation rate. Then select "Edit" and then select the arrow to the right of the base salary in period one to remove the inflation for all periods of the budget.
- $\triangleright$  If generating SF424 SmartForms, all person months will appear in the calendar months column. For 9- and 3month appointment, Person Months populated in the Calendar Month column must be moved to the respective appointment type column.
- $\triangleright$  The fringe and benefit rate applied will default to the research faculty rate. Within this section you will have the opportunity to adjust this rate. Please refer to our [website](https://budget.gmu.edu/fiscal-year-2021-2022/) for the most up to date fringe benefit rates.
- $\triangleright$  Once you have entered this information, select save which will prompt the page to refresh. Here you can see the calculations based on the entries.

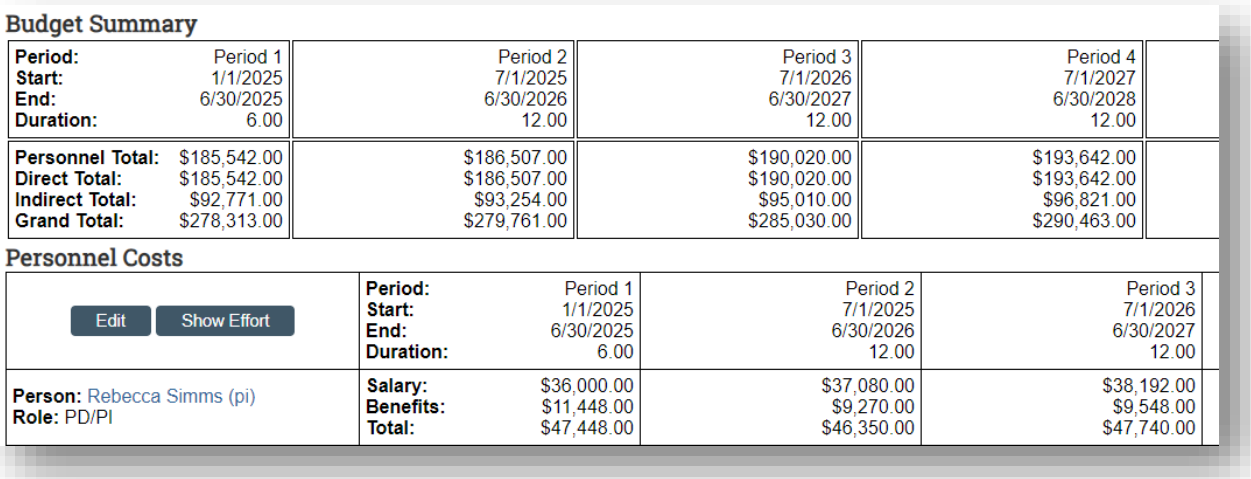

a.

\$48,730,00

#### **STEP 5: Travel Cost Definition**

 If the detailed travel grid is selected on the General Budget Information SmartForm, add planned travel costs (See example below).

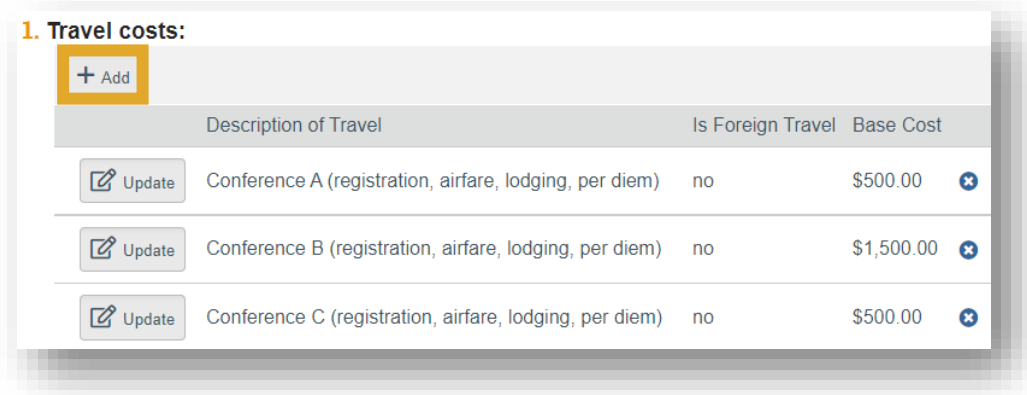

#### **STEP 6: Travel Costs**

 In this section you can provide specifics for each budget period by selecting **Show Quantity**, which will bring you to the following screen where the total number of trips and the number of people per trip can be entered.

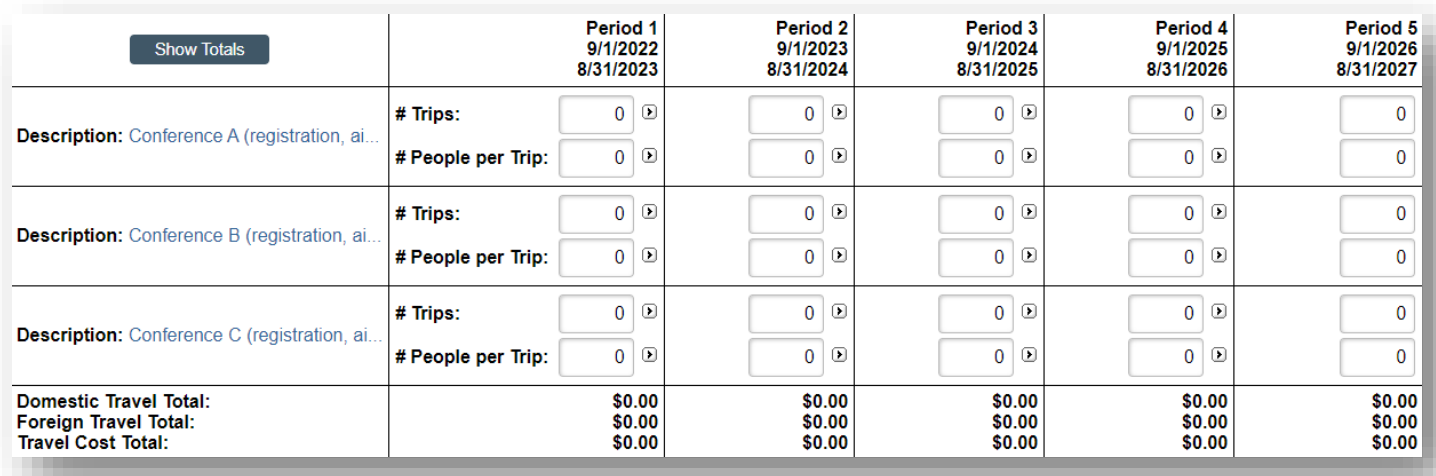

- $\triangleright$  The General Cost section will be used to identify any additional category.
- $\triangleright$  To do so, select **Add** to list of cost types by category.

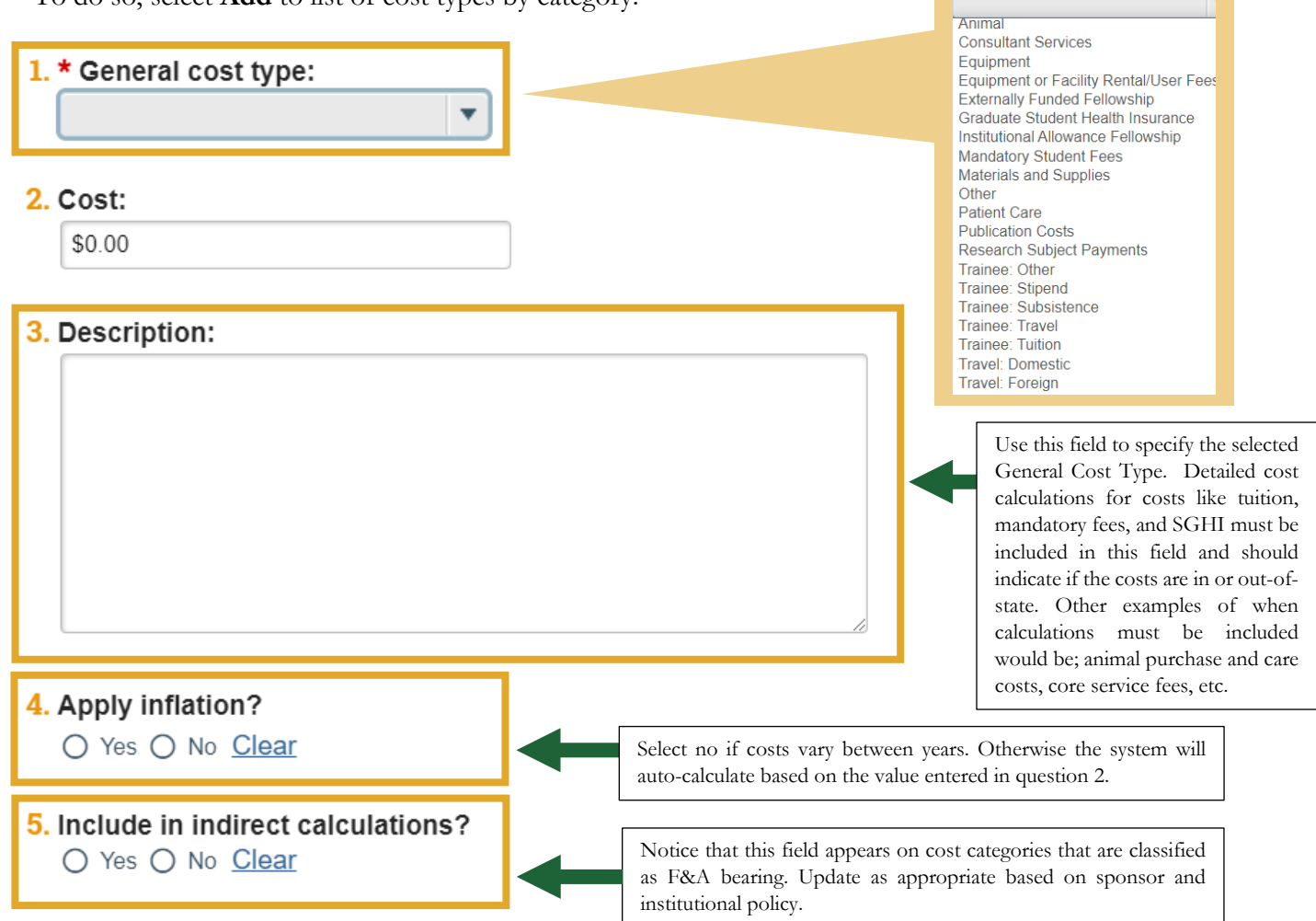

\* General cost type:

# **IMPORTANT NOTES:**

- o If applying inflation (yes to field 4) the system assumes that the base cost remains the same in the out year and will calculate them based on the included rate. You will need to select no to inflation if your base costs change in subsequent years.
- o Avoid using "Other" to ensure proper budget mapping between RAMP and Banner.
- o Only choose equipment if the equipment costs are greater than \$5K. Equipment under \$5K is classified as a Materials and Supplies cost type
- o For Participant Support in RAMP, use the Trainee type.
- o Mason will not be using "Patient Care" as a type
- o Externally Funded Fellowship and Institutional Allowance Fellowship may need to be entered in an internal budget so that these figures do not transfer upon submission.

 $\triangleright$  Within this section, you will be able to manually adjust costs for all budget periods.

| Save                                                 | Period 1    | Period 2    | Period 3       | Period 4       | Period 5    |
|------------------------------------------------------|-------------|-------------|----------------|----------------|-------------|
|                                                      | 9/1/2022    | 9/1/2023    | 9/1/2024       | 9/1/2025       | 9/1/2026    |
|                                                      | 8/31/2023   | 8/31/2024   | 8/31/2025      | 8/31/2026      | 8/31/2027   |
| <b>Cost Type: Animal</b>                             | ⊛           | ◉           | ◉              | ◉              | \$10,000.00 |
| <b>Description:</b> Purchase and housing for 30 mice | \$10,000.00 | \$10,000.00 | \$10,000.00    | \$10,000.00    |             |
| <b>Cost Type: Equipment</b>                          | [0]         | ⊙           | ◉              | $\circledR$    | \$6,000.00  |
| Description: - 80 freezer                            | \$6,000.00  | \$6,000.00  | \$6,000.00     | \$6,000.00     |             |
| <b>Cost Type: Materials and Supplies</b>             | [0          | ◉           | ◉              | $\circledR$    | \$25,000.00 |
| Description: ELISA kit, pipette tips, analyzers, ch  | \$25,000.00 | \$25,000.00 | \$25,000.00    | \$25,000.00    |             |
| <b>Cost Type: Publication Costs</b>                  | ◉           | ◉           | $\circledcirc$ | $\circledcirc$ | \$500.00    |
| <b>Description:</b> Open access fees per 1 article   | \$500.00    | \$500.00    | \$500.00       | \$500.00       |             |
| <b>General Cost Total:</b>                           | \$41,500.00 | \$41,500.00 | \$41,500.00    | \$41,500.00    | \$41,500.00 |

# **STEP 9: F&A Cost Overrides**

 If any F&A cost overrides are needed (ie; F&A waivers and imposed sponsor limits), contact your OSP Specialist. OSP personnel will have the access to make this change and you will be able to see it here.

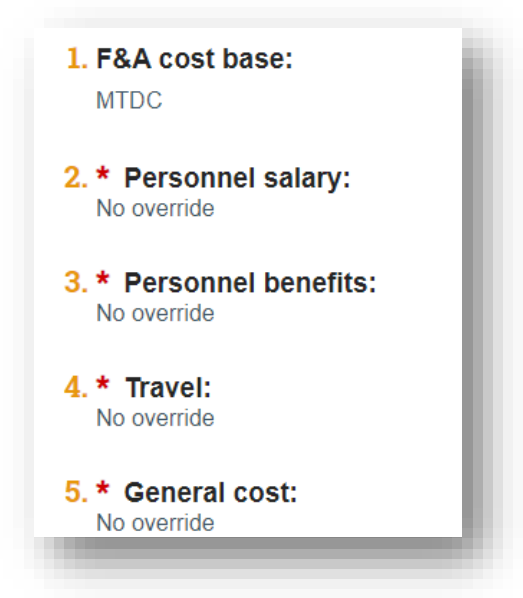

#### **STEP 10: Attachments**

 $\triangleright$  In this section, please attach the external budget tool (if used) and **budget** justification.

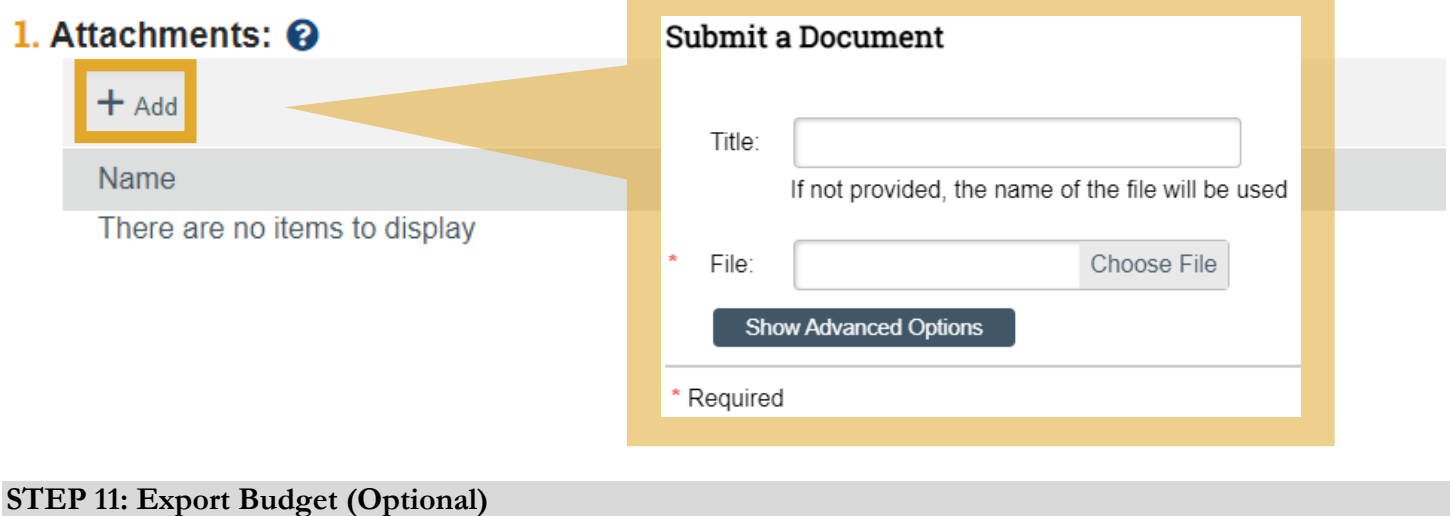

 RAMP allows users to export the FP budget as an excel file. To do so, navigate to the FP workspace and select Export Budget on the left side of the screen.

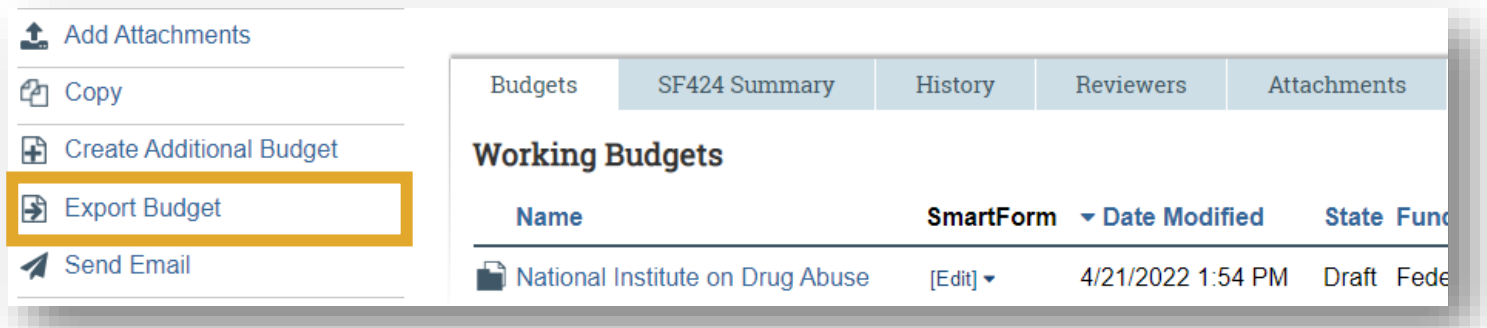

After selecting **Export Budget**, select the **History Tab** to find the excel version of the budget.

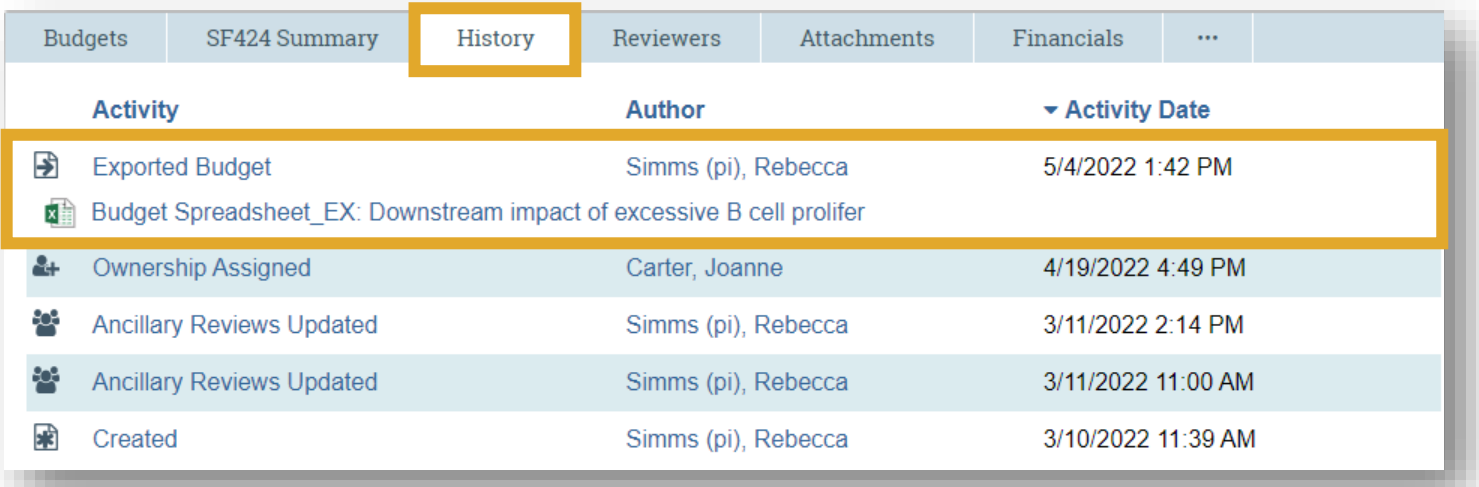

## **NEXT STEPS**

> You have completed the budget SmartForm. You can now view this budget in the Financials tab of the proposal workspace.

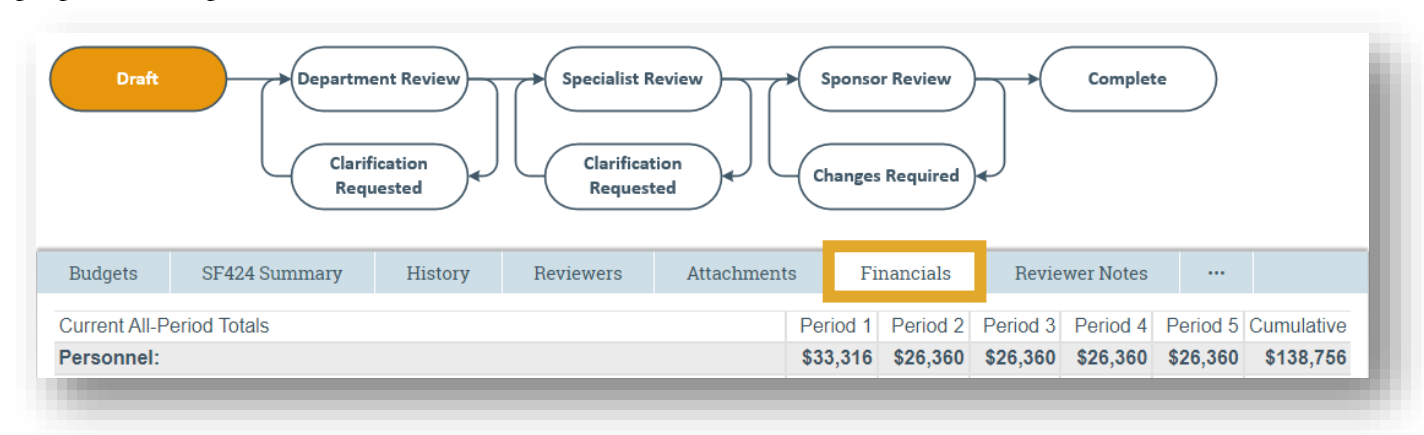

If needed, you may create another budget, create a cost-share budget or create a subaward budget.

 RAMP also provides users the option to create draft budgets. Creating an additional budget draft can be done from the main proposal workspace. A budget may not be deleted after it is created. Draft budgets that are not to be included in the proposal submission, should have their title changed to **VOID** before submitting for review.

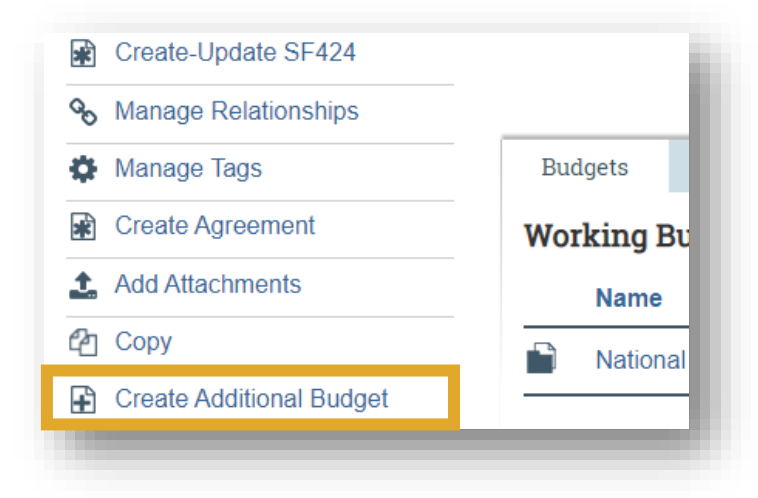

To create a subaward or cost-share budget, refer to the **Cost-share** and **Create a Subaward Budget Guides.**